## **Computer Lab - Practical Question Bank FACULTY OF COMMERCE, OSMANIA UNIVERSITY**

**------------------------------------------------------------------------------------------**

## *B.Com (Computer Applications) CBCS Semester - VI* Multimedia Systems Practical Question Bank DSE-603 (a)

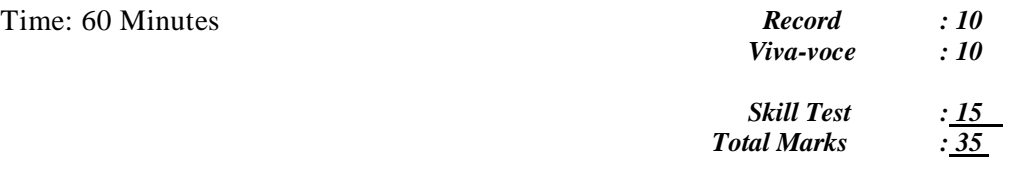

- 1. create an Image with line, rectangle, square and other basic shapes
- 2. create a new image adding background colour and foreground colour
- 3. create a new image fill with various pattern(Fill type)
- 4. Draw curve, circle, arc, oval using tools panel and the properties panel.
- 5. Create an animation using the tools panel and the properties panel to draw the following Pen ,Pencil, brush ,lasso tool
- 6. Create a heart shape in GIMP using selections.
- 7. Insert background image and do the following using blender.
	- a) Make annotations on the active area.
	- b)Scale(Resize selected items)
- 8. Create your own text and apply different font styles, size , alignments and color
- 9. Create text using text –editor tool apply various formatting like Bold, Italic, underline and strike through.
- 10.Create text using text –editor tool apply Justify like left justify, right justify and centre justify
- 11.Create an animation in which text HELLO gets converted into GOODBYE (using motion /shape tweening).
- 12. Create An Outline Around Text("Text tool option" window)
- 13. Create text using text –editor tool apply various orientation effects
- 14.Create a new layer apply Fill with transparency effect
	- a. Flip horizontally b. flip vertically
- 15.Create your own text and apply Arbitrary rotation
- 16.Create your college logo that appears to be floating above a background
- 17.Create your own text and add object mirror effect and Transform- rotate effect.
- 18.Create your own text and apply viewport shading
- 19.Insert an Image in GIMP and perform the following
	- a. Adjust colour curves
	- b. Perform Invert, Linear Invert, and value Invert
- 20.Insert an image and do the following using blender.
	- a) Rotate it in different directions.
	- b) Make annotations on the active area.
	- c) Scale (Resize selected items)
- 21.Apply snake hook, rotate, cloth effects by using sculpting and display it in different viewpoints.
- 22. Merge An Image From A File To The Current Image In Gimp(Use "File- >Open As Layers)
- 23.Draw box and apply different colors.
- 24.Apply different filter effects to the image
	- a. Blur
	- b. Distorts
	- c. Artistic with cartoon and photocopy
- 25.Insert an image and perform the following
	- a. Smudge the image
	- b. Dodge/burn the image
- 26.Insert an image and perform the following using Transform Tool
	- a. Distort the image using Wrap Transform
	- b. Flip the image
	- c. Create a 3-D Image
	- d. Use Perspective Transform
	- e. Use Shear Transform
- 27. create 2D animation to depict moving object from left to right
- 28.Insert an image and apply Decor filter
- 29. Insert an image and apply Map-illusion filter
- 30.Take two files in one folder with different MB and Show ZIP and UNZIP compression of files with steps.
- 31.Create an animation using blend animation effect
- 32.create a webpage with sample video using video tag
- 33.Remove A Window Border In Gimp image (crop tool)
- 34.Create an animation having an image having fade-in fade-out effect
- 35.Create an animation –Pseudo-colour Overlays
- 36.Create your college LOGO and save it with different file extension like BMP,JPEG,GIF,TIFF and PNG
- 37.Write about covid safety in measures by selecting animation menu showing

animation transition and sound effects.

- 38.Create a water wave effect animation using (wave).
- 39.Create an animation adding an image and text where image is blur(blur in effect)
- 40.Create an animation adding a text using Fire Effects in Gimp (using Filters Make 2D still and animated fire! Blur and Noise filters )
- 41. Create an animation adding a text using [Beveled](http://www.gimpusers.com/tutorials/hard-beveled-stoney-text-effect) text on Stone
- 42. Create an animation adding a text using [Neon](http://www.gimpusers.com/tutorials/neon-glow-text) Text
- 43. Create an animation adding a text using Text on [Faces](http://www.oaultimate.com/computers/simple-portrait-art-the-text-face-with-gimp.html) (Blend your text with a person's face.)
- 44. Create an animation adding a text using [Artistic](https://puteraaladin.blogspot.de/2008/11/gimp-tutorial-experiment-on-3d-text.html) 3D Text (Combine Illustrator 3D effects and Gimp)
- 45. Create an animation using X-ray Scanner (use the same face and skull images. Rescale tool, Iwarp, Blur, and Layer Masking.)
- 46. Create a Text Portrait Poster (half text –half image) in GIMP
- 47. Write steps to show audio effects.
- 48. Write steps to show video effects.
- 49. Write steps to show sound effects.
- 50. Create a scene to show the sunrise (using multiple layers and motion tweening)

**Note:** Implement the programs using GIMP/Blender/Audacity/animation tools/image editor/video editor